Dirección/Área: Unidad de Transparencia Número de Folio: **080142024000016** Asunto: Se emite respuesta a solicitud Chihuahua, Chih., **a 26 de marzo del 2024**

## Solicitante: **Jorge Alberto Holguín Lozano**

En atención a su solicitud de información de fecha **14 de marzo del 2024**, la cual dice textualmente:

**"Solicito se me proporcione la información relacionada a los gastos por concepto de comunicación social, propaganda o cualquiera que se relacione con la difusión de logros o programas sociales de la dependencia.**

**Además, solicito la información relacionada a los viáticos otorgados a los servidores públicos de dicha dependencia, la información deberá estar desglosada por nombre del servidor público, actividad o diligencia realizada y el monto de los viáticos, incluyendo gasolina, alimentos, hospedajes, transporte o demás información relacionada con las actividades para las cuales se haga uso de viáticos.** 

**Todo esto se solicita a partir del inicio de la presente administración al día de hoy".**  (sic)

Por lo que en cumplimiento a lo ordenado por el artículo 33 fracciones VII y X de la Ley de Transparencia y Acceso a la Información Pública del Estado de Chihuahua, ésta Unidad de Transparencia hace entrega de la respuesta correspondiente, **remitida por la Coordinación Técnica y Operativa y la Coordinación General Administrativa a través del Departamento de Recursos Financieros de la Secretaría de Desarrollo Humano y Bien Común,** misma que se menciona al final de este escrito.

También se informa lo que establece el artículo 136 de la Ley de Transparencia y Acceso a la Información Pública del Estado de Chihuahua, "El solicitante podrá interponer, por sí mismo o a través de su representante, de manera directa o por medios electrónicos, recurso de revisión ante el Organismo Garante o ante la Unidad de Transparencia que haya conocido de la solicitud dentro de los quince días hábiles siguientes a la fecha de la notificación de la respuesta, o del vencimiento del plazo para su notificación. En el caso de que se interponga ante la Unidad de Transparencia, esta deberá remitir el recurso de revisión al Organismo Garante que corresponda, a más tardar al día siguiente de haberlo recibido.

## **Atentamente**

**M.D.G.E. Karen Paulina Pérez García Titular de la Unidad de Transparencia de la Secretaría de Desarrollo Humano y Bien Común**

## **RESPUESTA DEL ÁREA RESPONSABLE:**

Se hace de su conocimiento lo siguiente:

En cuanto al primer punto, se informa que con fundamento en el artículo 36 de la Ley Orgánica del Poder Ejecutivo del Estado de Chihuahua, la atribución y erogación de recursos para la contratación de servicios de impresión, difusión y publicidad corresponde a la Coordinación de Comunicación Social, área que depende directamente de la persona titular del Poder Ejecutivo del Estado; razón por la que no es posible proporcionar la información solicitada, pues la Secretaría de Desarrollo Humano y Bien Común como ya se refirió, no cuenta con atribuciones para la compra de publicidad, propaganda ni ningún tipo de anuncio, ya que la difusión de logros y programas sociales de la Dependencia se realiza a través de sus respectivas redes sociales.

Por lo que toca al segundo punto, a continuación se proporciona el procedimiento para llevar a cabo la consulta y descarga de dicha información en la Plataforma Nacional de Transparencia.

Ingresar al siguiente link: [https://consultapublicamx.plataformadetransparencia.org.mx/vut](https://consultapublicamx.plataformadetransparencia.org.mx/vut-web/faces/view/consultaPublica.xhtml#inicio)[web/faces/view/consultaPublica.xhtml#inicio](https://consultapublicamx.plataformadetransparencia.org.mx/vut-web/faces/view/consultaPublica.xhtml#inicio)

Paso 1.-Entrar a la página de la Plataforma nacional de Transparencia, indicar el estado de Chihuahua y la Secretaria de Desarrollo Humano y Bien Común.

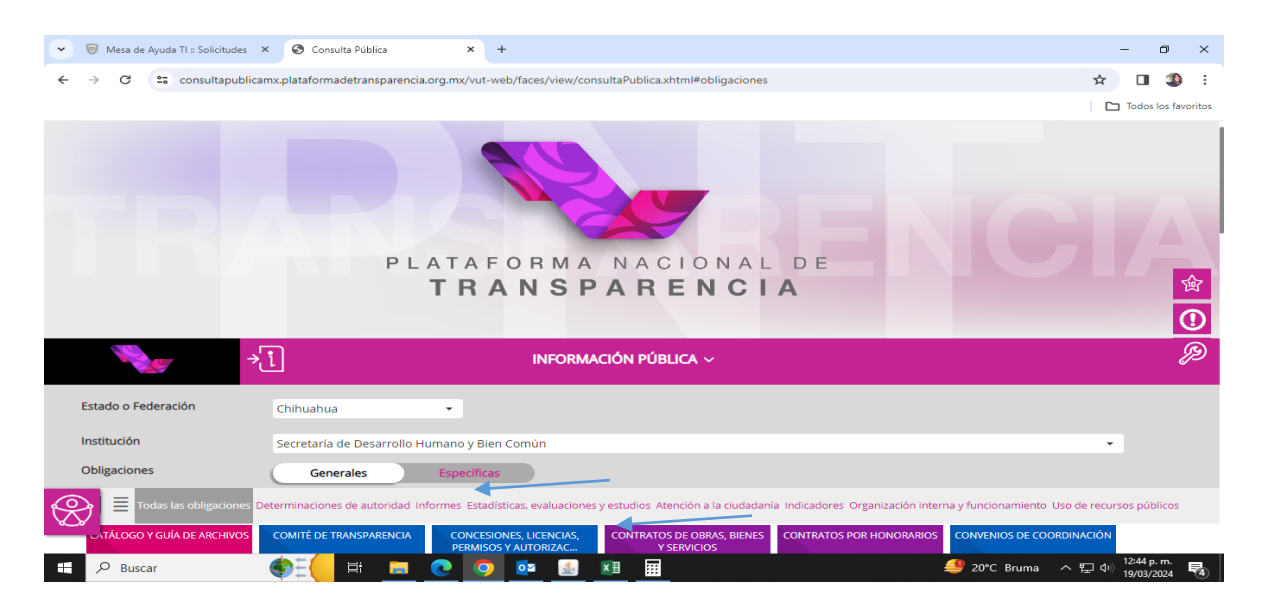

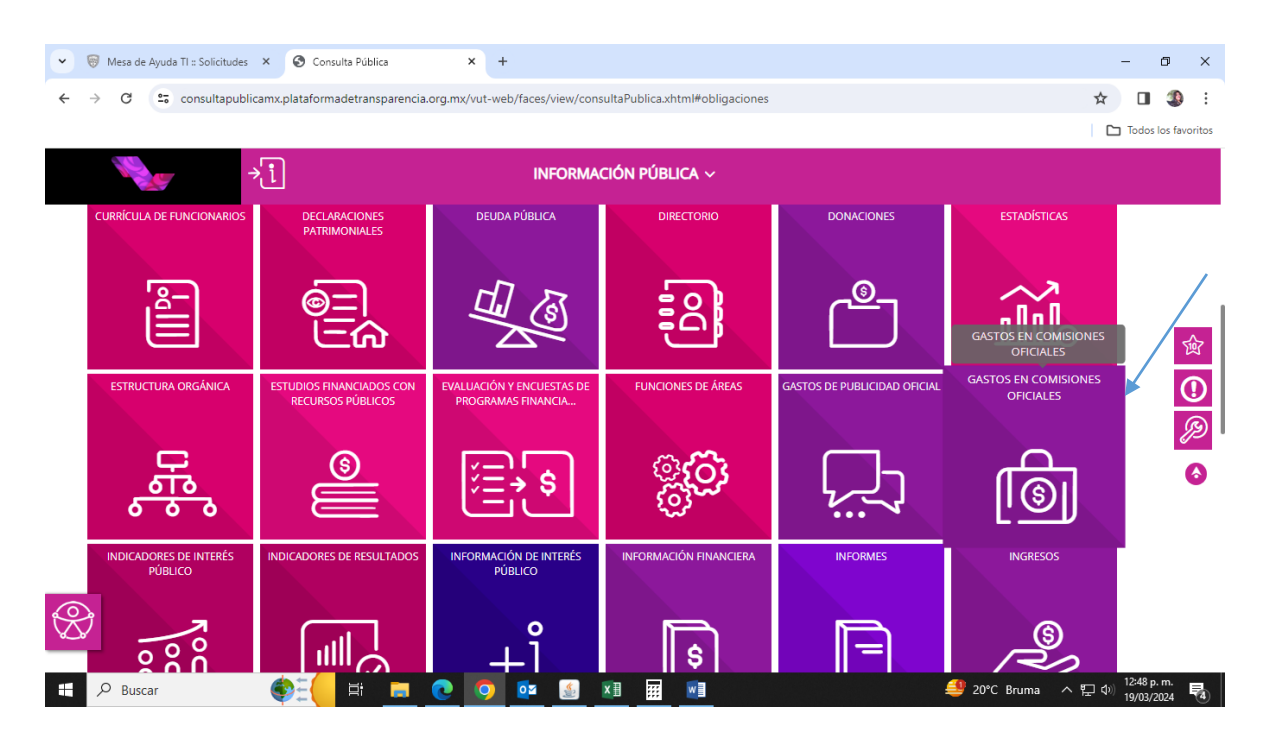

Paso 2.- Entrar al icono de Gastos en Comisiones Oficiales.

Paso 3.- Seleccionar el Ejercicio deseado, en el caso en particular deberá seleccionar desde el año 2021, pues en éste último fue cuando dio inicio la administración actual, para después seleccionar el icono de Gastos en Comisiones Oficiales; pasos que deberá repetir según el ejercicio a consultar para que se despliegue la información requerida.

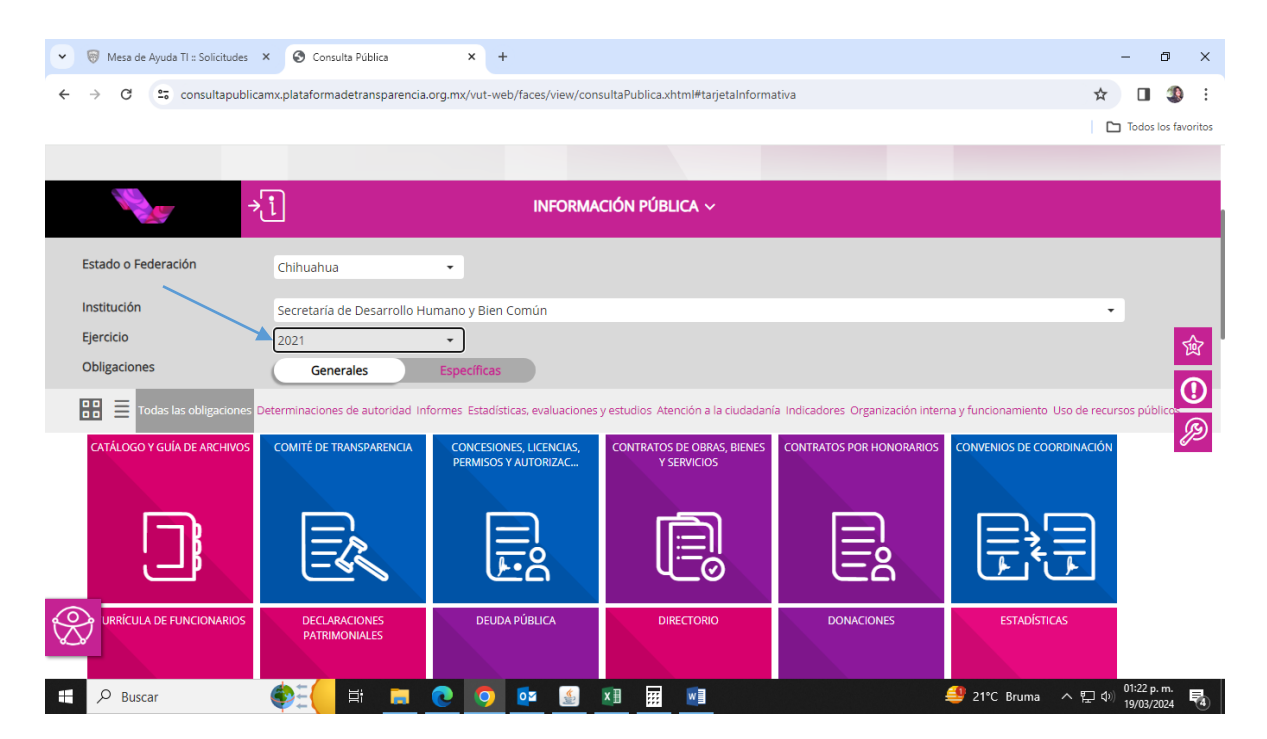

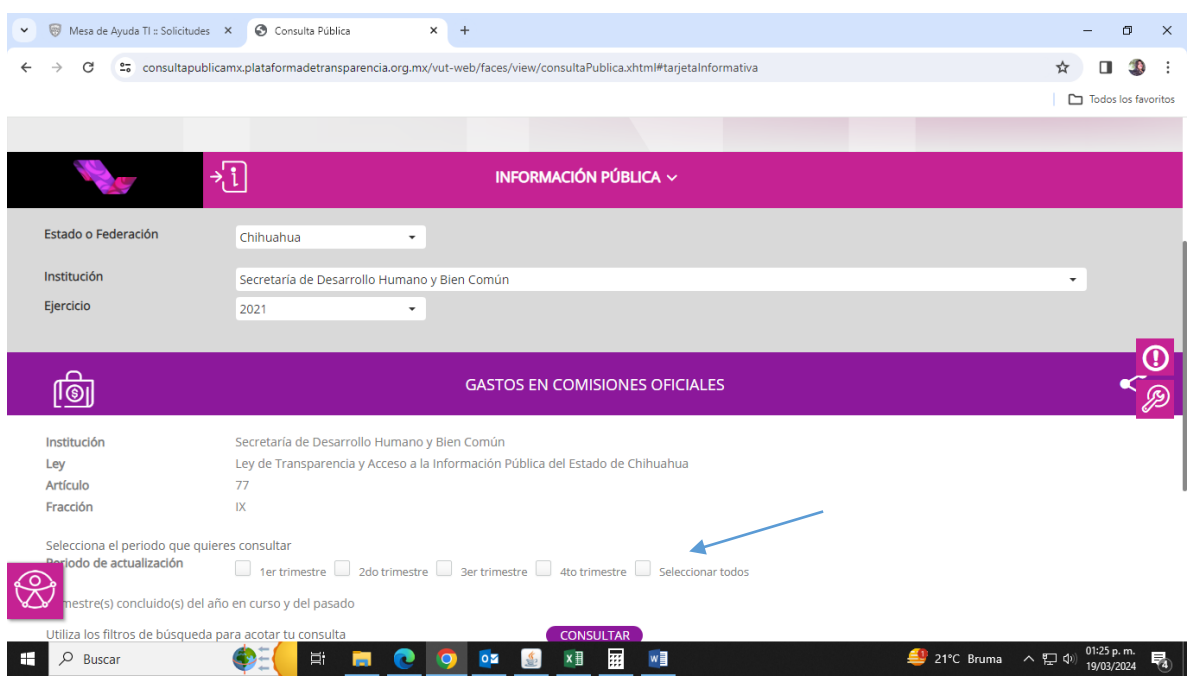

Paso 5.- Seleccionar "Ver todos los campos" para que despliegue todas las columnas y pueda verse el nombre del comisionado, actividad que se realizó, entidad a la que fue y los gastos, entre otras.

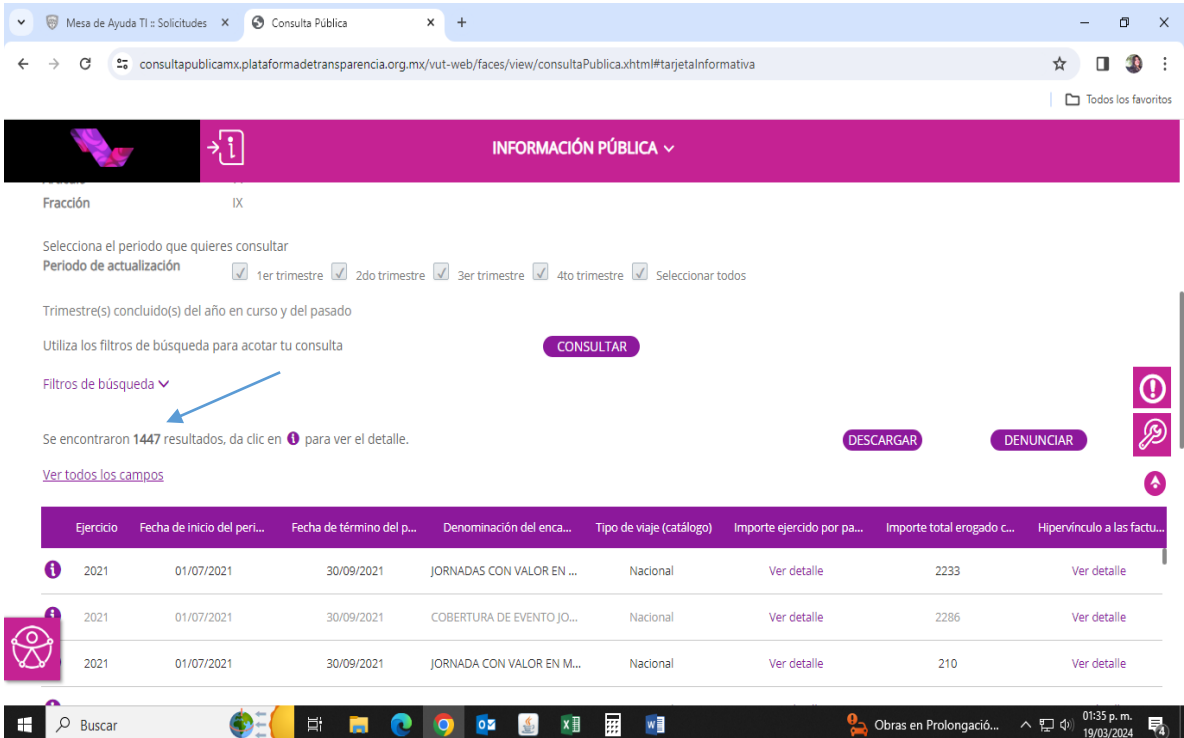

Paso 4.- Seleccionar Trimestres deseados a buscar.

Paso 6.- Para obtener la información requerida en formato Excel deberá seleccionar el apartado de descarga y seleccionar el formato deseado.

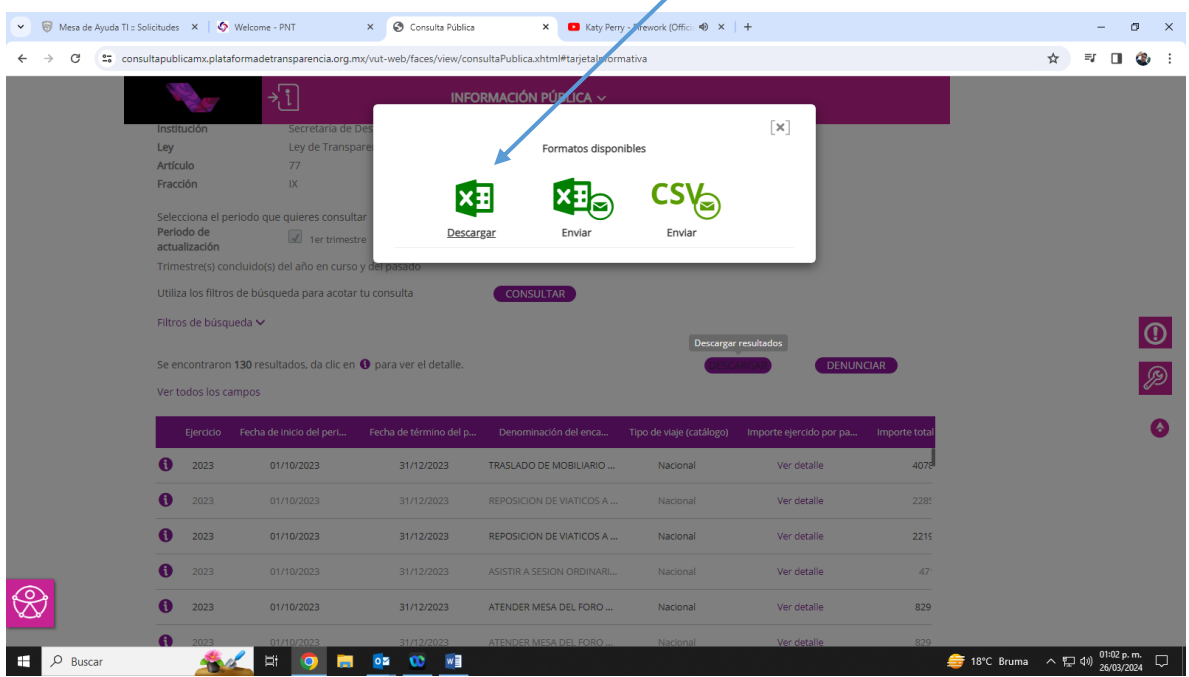

Paso 7.- Seleccionar el rango y después descargar para que la información se presente en datos abiertos.

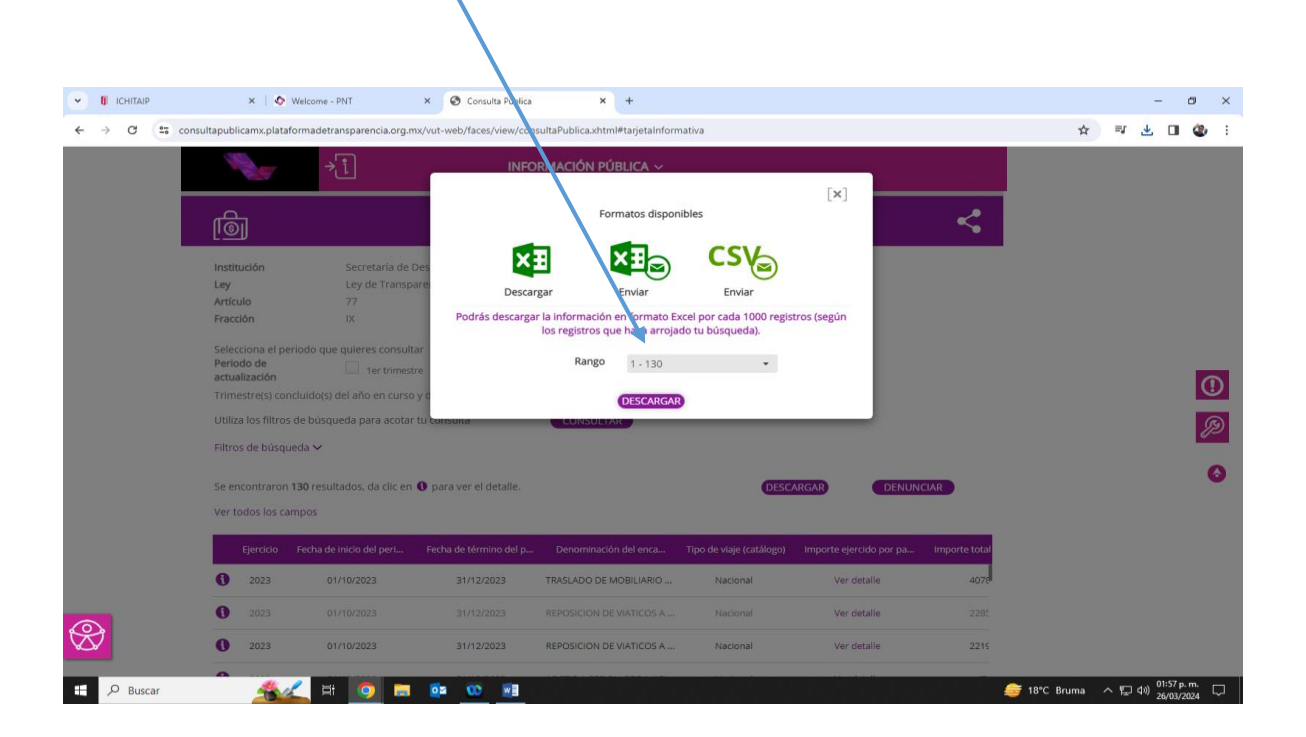